# MS TEAMS: GESTIRE LE LEZIONI (RIUNIONI)

**UNIVERSITÀ DEGLI STUDI DI UDINE** DISO – SERVIZI INFORMATICI

AUTORE: F. BRUNETTA

VERSIONE: 1.0 – 2/10/2020

#### PREMESSA

In questo documento trovate informazioni sommarie su come attivare una lezione all'interno di un corso online su Teams, e come gestirla al meglio. In Microsoft Teams, si usa la seguente terminologia:

- Riunione: per indicare la trasmissione della vostra lezione (useremo il termine Riunione d'ora in poi)
- Team: per indicare il gruppo dedicato al vostro corso, che include voi e gli studenti
- Proprietario: il docente, o suoi delegati, che è titolare del corso
- Membri: studenti o ospiti del corso

## ATTIVARE UNA "RIUNIONE IMMEDIATA" (LEZIONE)

Per attivare immediatamente la vostra Riunione, entrate nel "Team" e premete il bottone "Avvia riunione" in alto a destra:

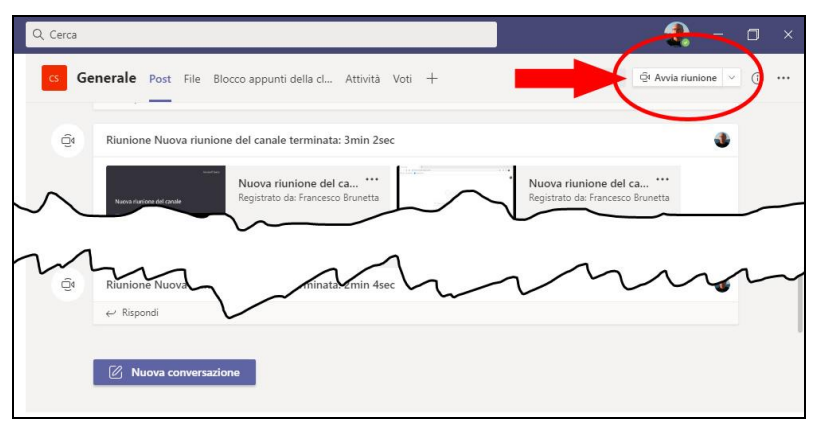

**Nota**: la posizione del bottone "Avvia riunione" è ora diversa da quanto avveniva nelle versioni precedenti di Teams. Appare una finestra di conferma, nella quale vi sono alcuni comandi utili:

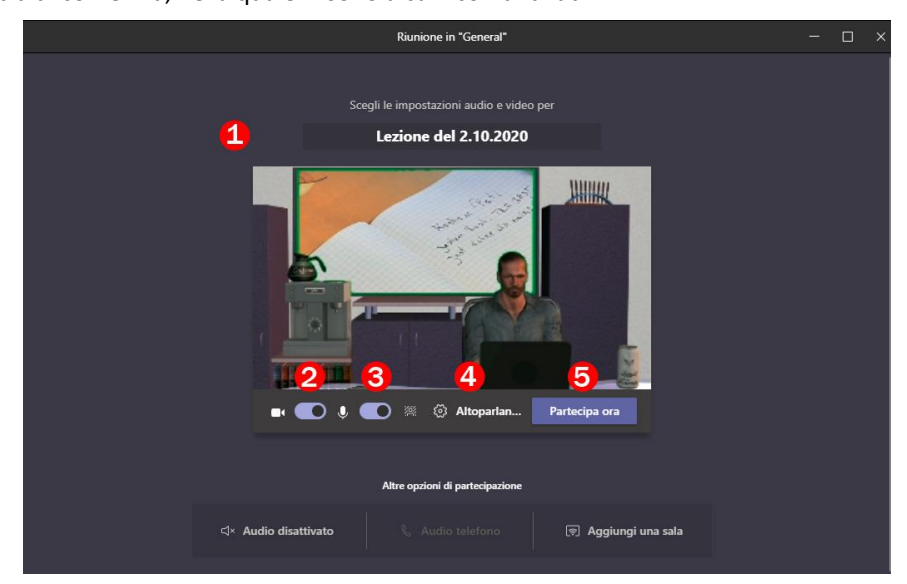

- 1) Potete inserire qui una descrizione dell'argomento della Lezione/Riunione, per ben identificarla tra le altre
- 2) Decidete se attivare la vostra Webcam o no (potete modificare questa opzione anche durante la Riunione)
- 3) Decidete se attivare il vostro microfono o no (potete modificare questa opzione anche durante la Riunione)
- 4) Potete modificare varie opzioni (webcam e microfono da usare, eccetera). Anche queste sono opzioni gestibili durante la Riunione (vedi paragrafo [SCEGLIERE I DISPOSITIVI MULTIMEDIALI\)](#page-3-0)
- 5) Premere su "Partecipa ora" per iniziare la Riunione

### PIANIFICARE UNA "RIUNIONE"

Può essere utile predisporre in anticipo la Riunione. Un modo per farlo è tramite il bottone "Avvia riunione", ma usando l'apposito menu a tendina e selezionando "Pianifica una riunione":

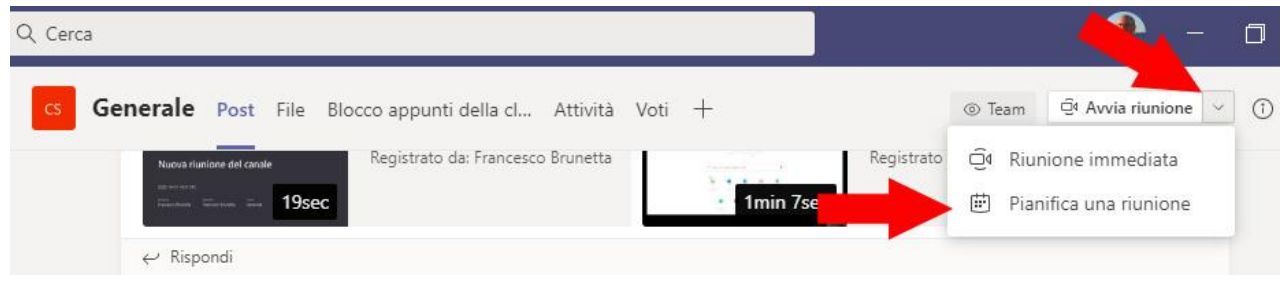

Appare una finestra dove inserire tutti i dettagli della Riunione: nome della Riunione, data e ora di inizio e fine, eccetera. Premere "Invia" per confermare la pianificazione:

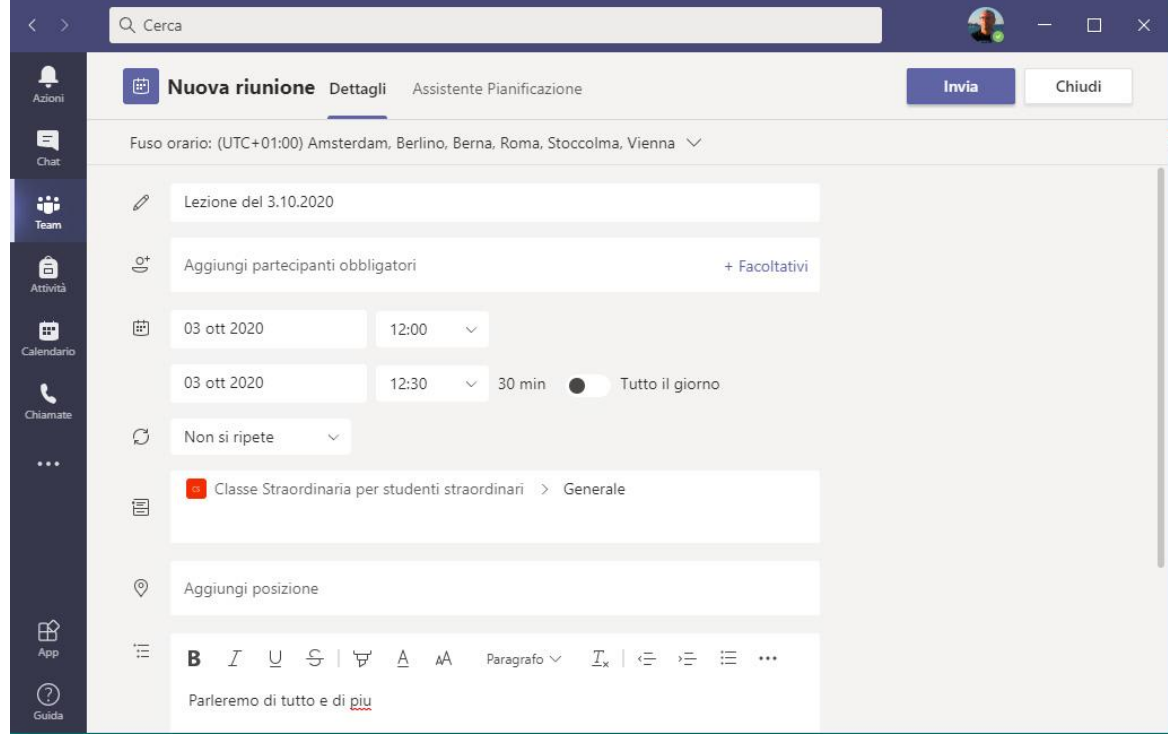

Una volta pianificata la Riunione, nel canale Generale apparirà il promemoria per tutti i partecipanti:

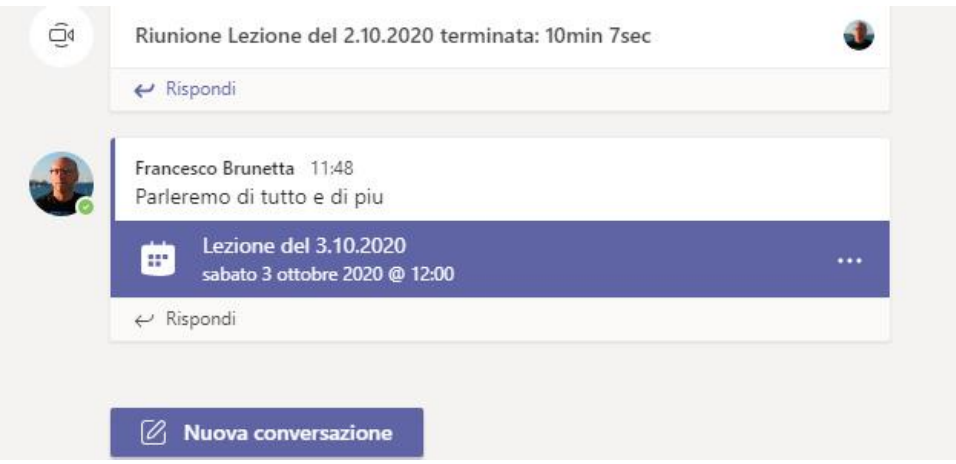

Quando sarà il momento, farete "click" sul promemoria e apparirà una finestra con il bottone "Partecipa"; usatelo per iniziare la Riunione.

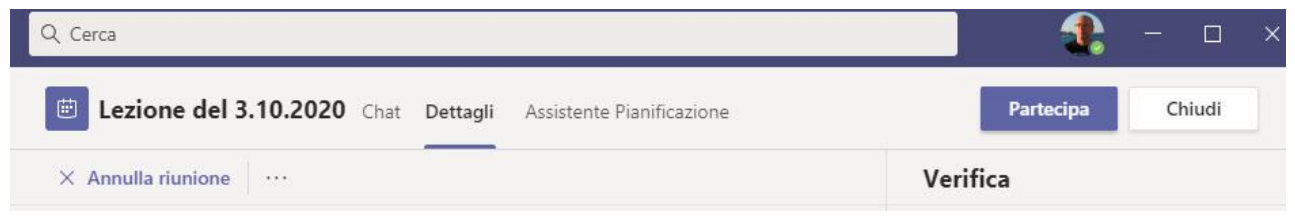

## GESTIRE LE OPZIONI DELLA RIUNIONE

E' possibile modificare alcune opzioni importanti nella Riunione. Ad esempio, è possibile impedire agli studenti di svolgere le funzioni di "Relatore", e quindi non consentir loro di avviare presentazioni e condividere contenuti.

Se la vostra Riunione è già iniziata, potete chiedere questa modifica tramite il menu "Gestisci Autorizzazioni" nel pannello "Partecipanti":

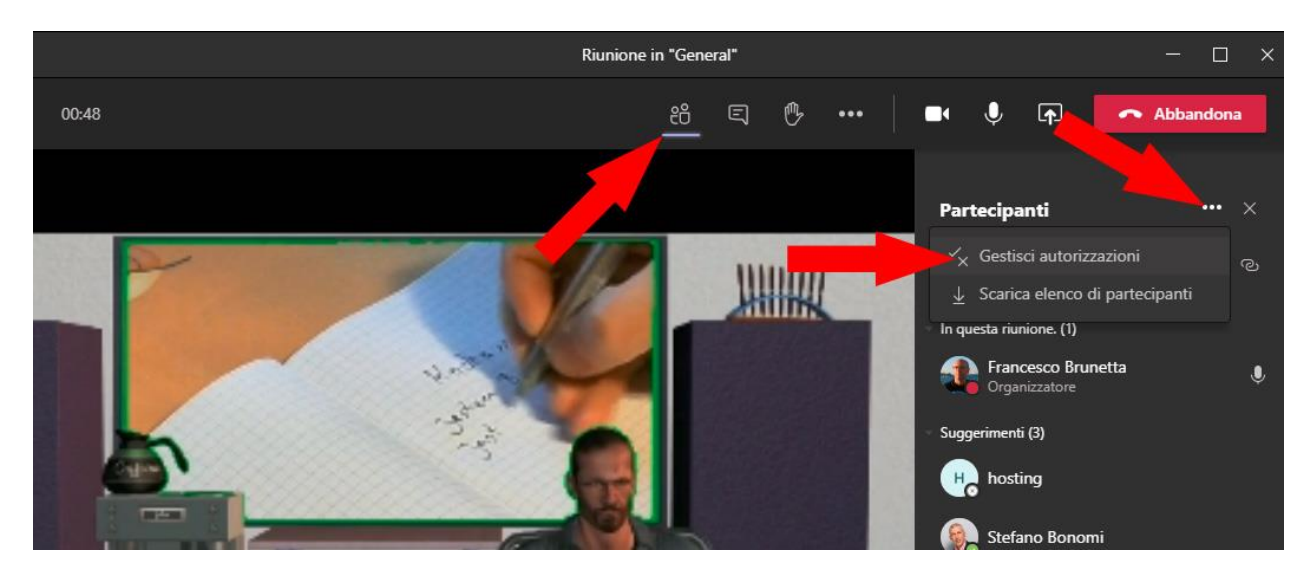

Se la vostra Riunione è stata pianificata, ma non è ancora iniziata, fate click sui tre puntini del promemoria nel canale "Generale", scegliete "Visualizza dettagli riunione" e poi, nella finestra che segue, scegliete "Opzioni riunione":

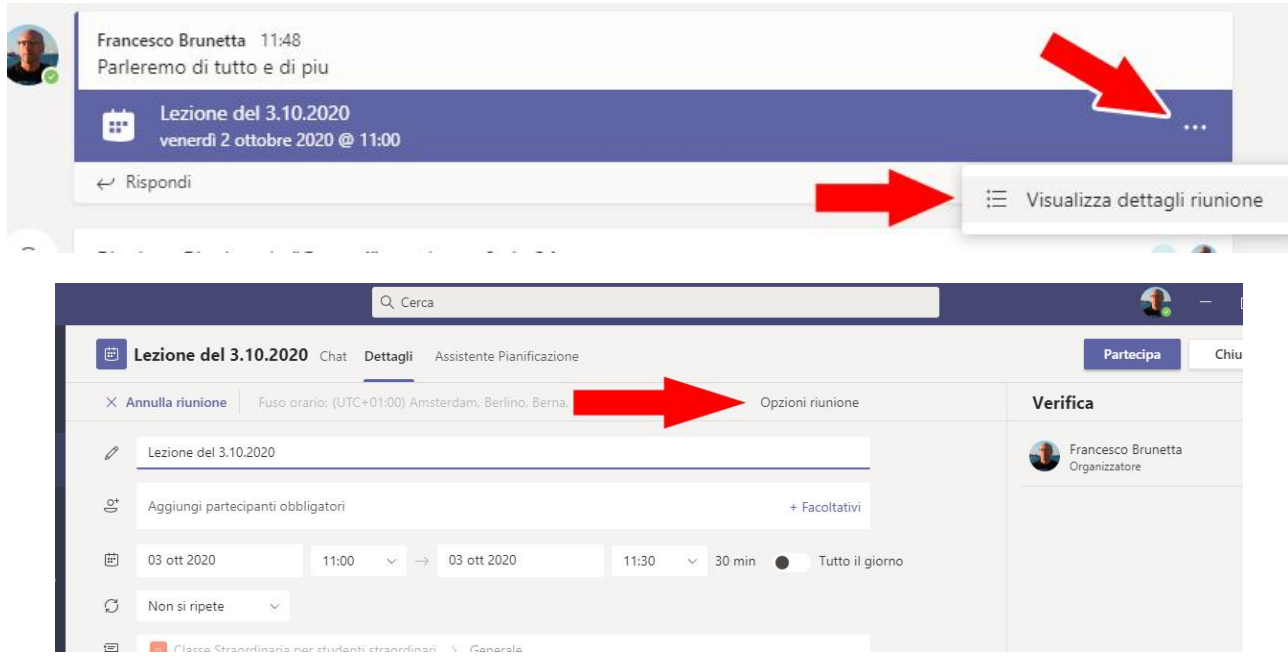

In entrambe le situazioni, si aprirà automaticamente il vostro Browser (Chrome, MS Edge, ecc.) e vi presenterà la finestra con le opzioni modificabili.

Tra le varie opzioni, l'unica che ci interessa è:

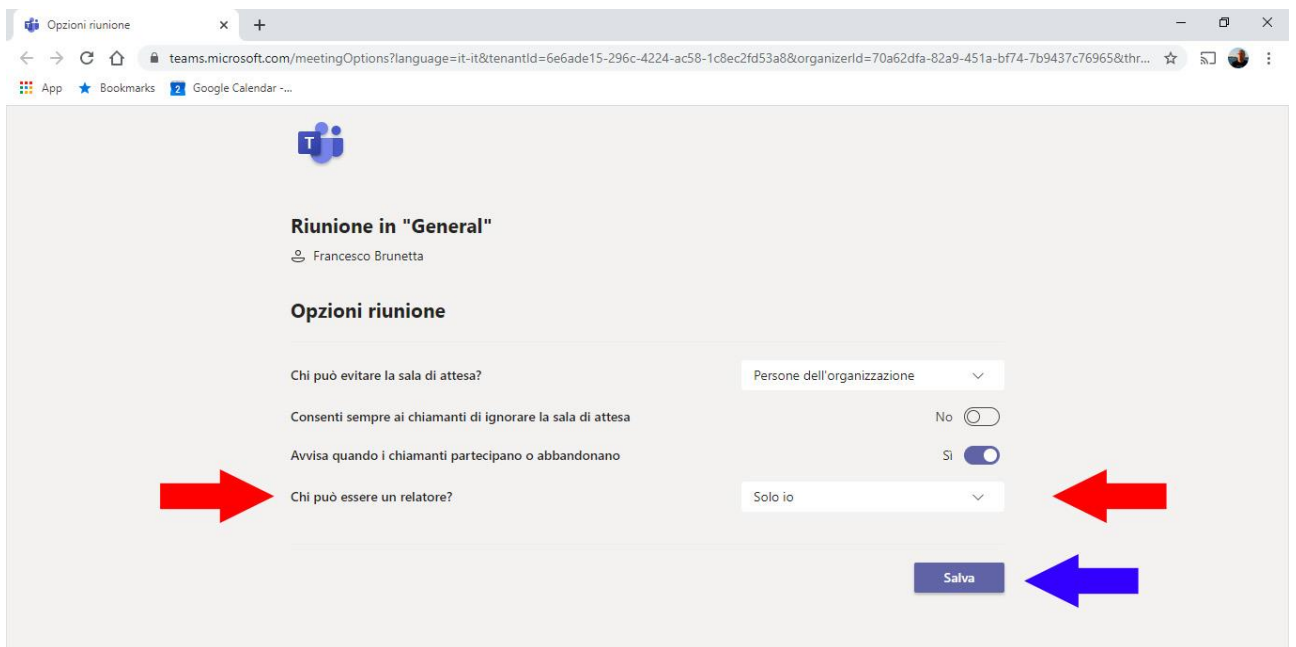

 **Chi può essere un relatore?** Con questa opzione potete impedire agli strumenti di condividere contenuti durante la vostra Riunione. Consigliamo di scegliere "Solo io"

Non dimenticate di **salvare** la vostra scelta. Subito dopo, potete chiudere il browser e tornare a Microsoft Teams.

#### <span id="page-3-0"></span>SCEGLIERE I DISPOSITIVI MULTIMEDIALI

Durante la Riunione potete scegliere, di volta in volta, i dispositivi multimediali da usare: con quale webcam trasmettere il video, con quale microfono "intercettare" l'audio della vostra Riunione, ecc.

Riunione in "General" in "General"  $\Box$ සී  $\Box$ 侧  $\overline{\bullet}$  $\Box$  $\overline{\mathbf{r}}$  $\bullet$ **ALL** (၃) Impostazioni disp  $\ddotsc$ Impostazioni dispositivo **B** Note riunion Periferiche audio (i) Dettagli riunione WILLIA ЩЩ Altoparlanti e microfono del PC **⊞** Griglia *Altoparlante* ett: Cassa/Cuffie (Realtek High Defin. Microfono Microfono (Realtek High Definiti... 《 Applica effetti sfondo Avvia registrazione Videocamera : Tastierino numerico ManyCam Virtual Webcam Ø Disattiva il video in arrivo Impostazioni evento live ĝ.

Tramite la barra di menù in alto, scegliete il menu "Altre azioni" (i tre puntini), poi Impostazioni dispositivo:

Nella finestra che si apre, potrete scegliere i dispositivi opportuni, cambiare Webcam, eccetera.

In ogni momento potete disattivare, e riattivare, sia il vostro video che il vostro microfono:

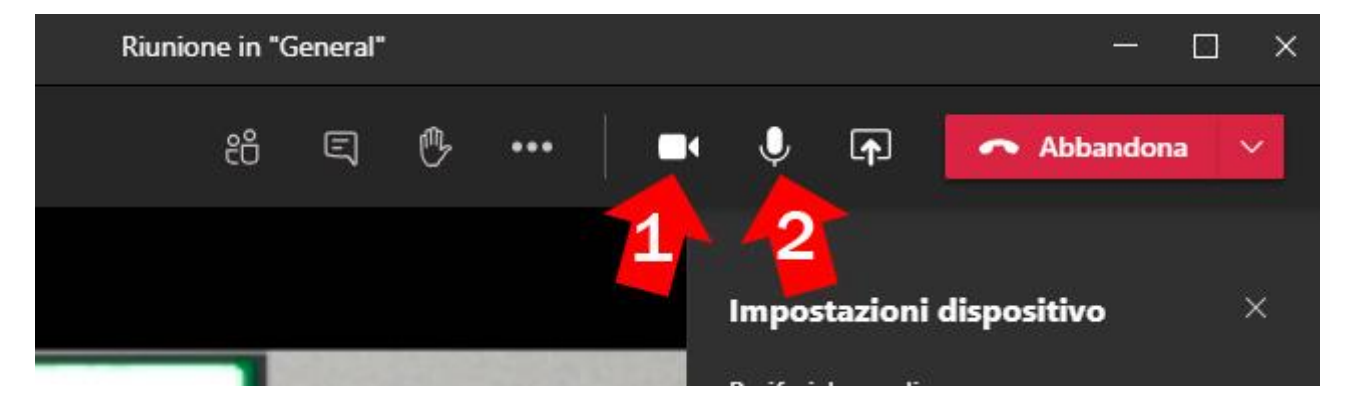

- 1) Col tasto "1" potete attivare e disattivare a piacere la vostra webcam
- 2) Col tasto "2" potete attivare e disattivare a piacere il vostro microfono

## CONDIVISIONE

Con il tasto qui indicato con "3" potete accedere al pannello che vi consente di condividere il contenuto del vostro PC:

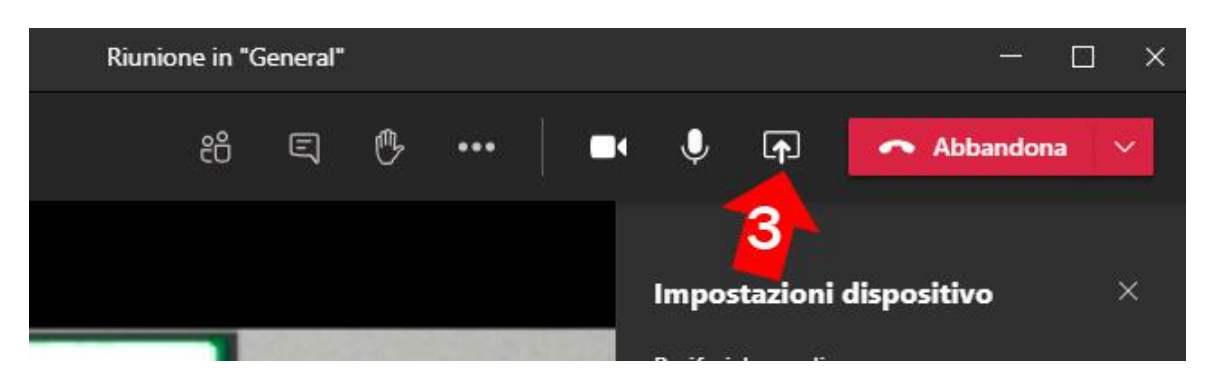

di volta in volta potete condividere presentazioni Powerpoint, il contenuto della finestra di una vostra applicazione (ad es. il Browser), o l'intero schermo del vostro computer:

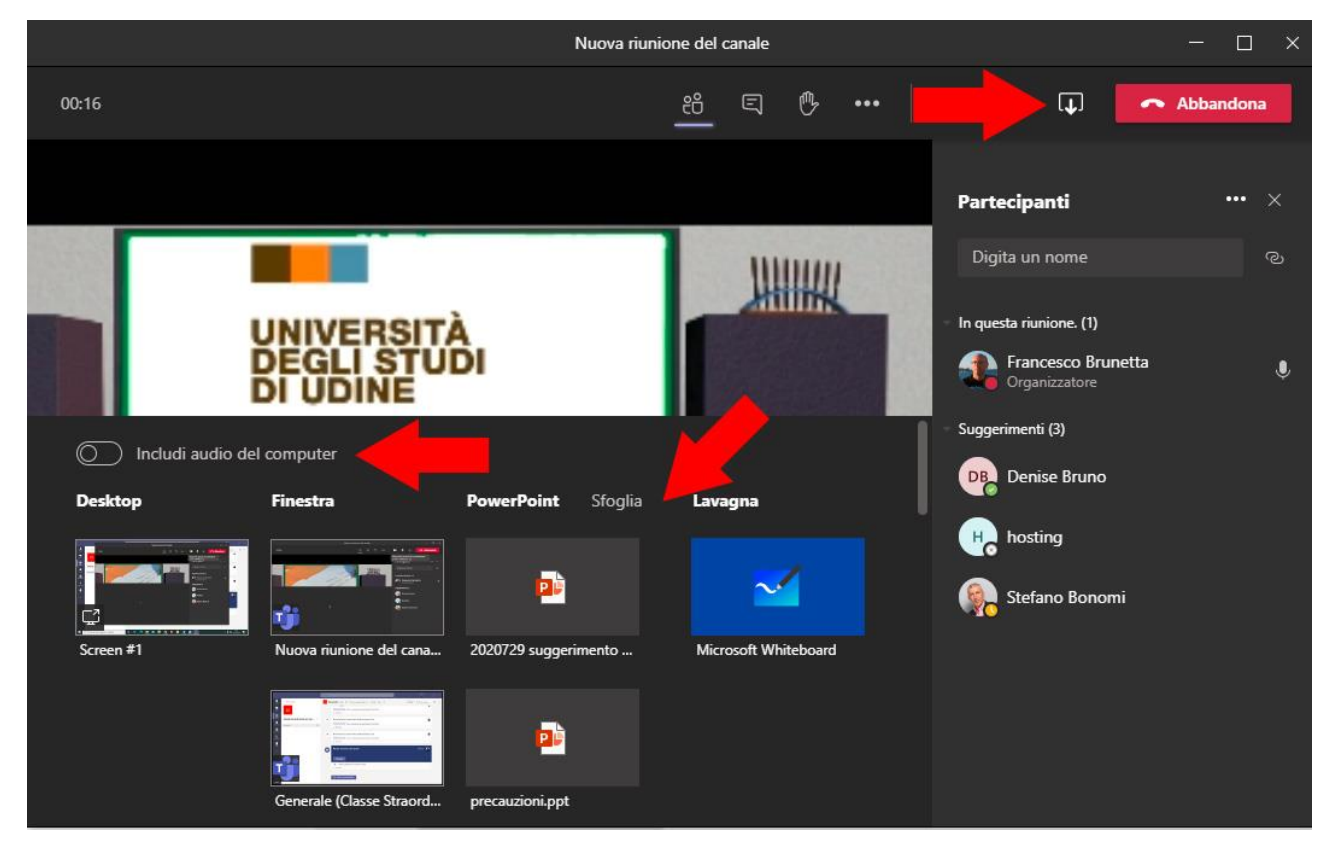

Ricordatevi di includere l'audio del computer se volete condividere anche il sonoro (ad es. quando riproducete un video).

E' a disposizione anche una "Lavagna" per scrivere in diretta durante la Riunione; ma **attenzione** per il momento il contenuto della lavagna **non viene incluso** nelle registrazioni. Questa opzione è in via di sviluppo da parte di Microsoft.

#### PER SAPERNE DI PIÙ…

...su tutti questi argomenti tenete d'occhio il nostro sito <https://videotutorial.uniud.it/> - in progressivo aggiornamento.